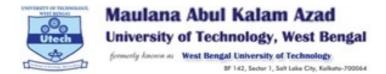

**Guidelines for ONLINE SEMESTER EXAM 2020** 

# **Step: 1**

Visit the STUDENT LOGIN PORTAL

Using only your **Google Chrome browser** (*please upgrade your browser to the latest version*). You will find the below screen on your laptop/desktop.

| Maulana Abul Kalam Azad<br>University of Technology, W.B.<br>Security Account at<br>West Bongal University of Technology<br>BF 143, Beiter 1, Joil Labor (Jr., Kalento - 70004 |                                                                                                    | EXAMINATION SYSTEM                                      |
|----------------------------------------------------------------------------------------------------|----------------------------------------------------------------------------------------------------|---------------------------------------------------------|
|                                                                                                    |                                                                                                    |                                                         |
| STUDENT<br>Click here to Login Portal                                                                                                    | ADMINISTRATOR LOGIN         TEACHER / EVALUATOR           To Login click here         To Login click here | COLLEGE/CENTER LOGIN                                    |
| RESULT<br>Click Here to See Result Details                                                                                                    | HelpDesk<br>Click Here                                                                                    |                                                         |
| Instructions                                                                                                    | 🖾 Technical HelpDesk Details                                                                              |                                                         |
|                                                                                                    | Mobile No - 9836319994, 9830602203                                                                        |                                                         |
|                                                                                                    |                                                                                                    |                                                         |
|                                                                                                    |                                                                                                    |                                                         |
|                                                                                                    |                                                                                                    |                                                         |
|                                                                                                    |                                                                                                    |                                                         |
|                                                                                                    |                                                                                                    | Activate Windows<br>Go to Settings to activate Windows. |
| Mau                                                                                                    | ılana Abul Kalam Azad University of Technology Smart Examination System © 20                              |                                                         |

Click on the "STUDENT" tab (in the above screen) and enter your username and password on the screen shown below:

| Maulana Abul Kalam Azad<br>University of Technology, W.B.                                 |                                                                                     |                                                        |
|-------------------------------------------------------------------------------------------|-------------------------------------------------------------------------------------|--------------------------------------------------------|
| West Bengal University of Technology<br>BF 142, Sector 1, Salt Lake City, Kolketta-700064 | Student Login Portal                                                                |                                                        |
|                                                                                           | User Name: *                                                                        |                                                        |
| Cick here to Login Portal                                                                 | Password*                                                                           | COLLEGE/CENTER LOGIN                                   |
| RESULT<br>Click Here to See Result Defails                                                | Forget Password ?                                                                   |                                                        |
| Instructions                                                                              | us recuirca neptresc vetaits                                                        |                                                        |
|                                                                                           |                                                                                     |                                                        |
|                                                                                           |                                                                                     |                                                        |
|                                                                                           |                                                                                     |                                                        |
|                                                                                           |                                                                                     |                                                        |
|                                                                                           |                                                                                     | Activate Windows<br>Go to Settings to activate Windows |
| Maula                                                                                     | ana Abul Kalam Azad University of Technology Smart Examination System © 2021 - 2022 | do to settings to activate windows.                    |

|                                                          | A A                       | to formerty             | Knowe as West | BF 142, Sector 1 | of Technology<br>, Solt Lake City, Kolkata-3 | 700064                                          |                             |
|----------------------------------------------------------|---------------------------|-------------------------|---------------|------------------|----------------------------------------------|-------------------------------------------------|-----------------------------|
| Maulana Abul<br>University of Tec<br>West Bengal Univers | hnology, W.B.             |                         |               |                  |                                              | ₩DASHBOARD<br>Helpline: 9836319994<br>Email Id: | Acchange password 0         |
| BF 142, Sector 1, Salt Lak                               | e City, Kolkete-700064    |                         |               |                  |                                              |                                                 | Welcome                     |
| Regular Enrollment<br>form                               | Student Backlog<br>Papers | CA MARKS                | Mar           | Moocs            | Mentor                                       | On Followir<br>+91 983631                       | 9994                        |
| Result                                                   | Practical                 | Special                 | Review Result | Form Preview     | Make Payment                                 |                                                 | Odd Semester<br>Online Exam |
|                                                          | Assessment                | Supplimentary<br>Result |               |                  | inalite i dyniterit                          |                                                 |                             |

For the best view use Mozilla Firefox , Google Chrome browser

Copyright © 2021, Maulana Abul Kalam Azad University of Technology. All right reserved.

Click on "ODD SEMESTER ONLINE EXAM" icon as shown on the above screen.

|                                                                                                    |                   |                                  | #DASHBOARD                        |                             |  |
|----------------------------------------------------------------------------------------------------|-------------------|----------------------------------|-----------------------------------|-----------------------------|--|
| Maulana Abul Kalam Azad<br>University of Technology, W.B<br>formerly known ar<br>West Bengal University of Technolog<br>BF142, Sefer 1, Sefer 16, Sefer 7, Sefer 10, Sefer 10, Sef |                   |                                  | Helpline: 9836319994<br>Email Id: | 2020-21                     |  |
|                                                                                                    |                   |                                  |                                   | Welcome Ankit roy choudhury |  |
| Student Exam Url                                                                                                    |                   |                                  |                                   |                             |  |
| SL No                                                                                                    | Exam Type         | Semester                         |                                   | Url                         |  |
| 1                                                                                                    | EXAMFORM          | Third Semester                   |                                   | Click here                  |  |
|                                                                                                    |                   |                                  |                                   |                             |  |
| For the best view use Mozilla Firefox , Goog                                                                                                    | de Chrome brouger | Copyright © 2021, Maulana Abul I | Go to Si                          | te Windows                  |  |

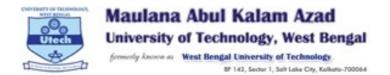

Click on the "CLICK HERE" text to proceed to the login page of the exam portal.

| Maulana Abul Kalam Azad<br>Undersitor V denga Jawa<br>Water Market Market Market Market<br>Market Market Market Market Market<br>Market Market Market Market Market Market<br>Market Market Mark | <b>Y</b> |  |
|----------------------------------------------------------------------------------------------------|----------|--|
| Password<br>Sign In                                                                                                    | 1        |  |

Login with the same user ID and Password as earlier.

Please note:Single login from any one Laptop/Desktop device is allowed. If you have already Logged IN from any other devices, then log out from that device first and try to login from the current laptop/Desktop device

| Mauana Abul Kalam Azad<br>Utersty of technology, West Benga<br>Ware Ware ware ware ware ware<br>Utersty of technology, West Benga<br>Ware ware ware ware ware ware<br>Logged have the Same Credentias<br>to a diffrent Device. If You Login<br>from here You will be logged out<br>From Other Places. |  |
|----------------------------------------------------------------------------------------------------|--|
| sudenttest1                                                                                                    |  |
| ······                                                                                                    |  |
| Destroy Previous     Session & Proceed     Cancel                                                                                                    |  |

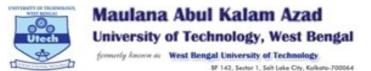

# READ ALL THE INSTRUCTIONS CAREFULLY BEFORE STARTING THE EXAM.

| Maulana Abul Kalam Azad<br>University of Technology, West Bengal<br>Interference With the Constant Constant<br>Pint Inter (Interference) |                                                                                                    | sudenttest1 😃 |
|----------------------------------------------------------------------------------------------------|----------------------------------------------------------------------------------------------------|---------------|
| Help & Support                                                                                                    | Home / List Of Subjects                                                                             |               |
| ථ Sign Out                                                                                                    |                                                                                                    |               |
| TIME<br>10:11:17                                                                                                    | Instructions                                                                                        |               |
|                                                                                                    | Please check all the papers displayed in the below list and make sure the paper listing is correct. |               |
|                                                                                                    |                                                                                                    |               |
|                                                                                                    | List Of Subjects Available For Examination Now                                                      | 2             |
|                                                                                                    | MAKAUT MOCK EXAM                                                                                    |               |
|                                                                                                    | List Of All Subjects                                                                                |               |
|                                                                                                    | MME:MAKAUT MOCK EXAM                                                                                |               |
|                                                                                                    |                                                                                                    |               |
|                                                                                                    |                                                                                                    |               |

### <u>Step: 2</u>

After selecting your subject, below screen will appear for the first time to check your photo identity and allow you to enter in the online examination room. Click on the "Check Camera & Browser" button".

| Maulana Abul Kalam Azad<br>University of Technology, West Bengal<br>Series Jones - West Index Control of Control of | ≡                                                                                                    | sudentiest1 Ø                                                                                                    |  |
|----------------------------------------------------------------------------------------------------|----------------------------------------------------------------------------------------------------|----------------------------------------------------------------------------------------------------|--|
| <ul> <li>⊨ List Of Exams</li> <li>⊕ Help &amp; Support</li> </ul>                                                                                                    | MAKAUT MOCK EXAM                                                                                                    |                                                                                                    |  |
| C Sign Out<br>TIME<br>10:18:48                                                                                                    | Exam Instruction<br>This is a remote invigilated / proctored exam of 40 questions of 1 mark ea<br>using a Chrome browser on Windows laptop / Desktop or Android Phone<br>the same. Any presence of another person or movement away from the bro<br>such malpractice is noted during / after the exam based on the recorder<br>Exam Information | with a webcam and microphone. You will be monitored using<br>wser tab is not allowed during the duration of the exam. If any |  |
|                                                                                                    | Examination : MAKAUT MOCK EXAM<br>Total Screen/Questions : 23<br>Marks : 23                                                                                                    | Current User : sudenttest1 sudenttest1 . Total Duration : 1 Hour Total Time Remaining: Exam Ended                            |  |

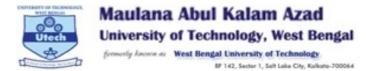

After successful checking of your Desktop/Laptop Camera and browser, you will find all the five option

in the below screen are marked. Incase any option(s) are marked, please read the respective instruction point written at the top of the screen and follow the process. Your photo will appear in the camera box. Click on the "TAKE PHOTO" button for verification and that will allow you to proceed for the exam.

| STRUCTIONS (To be ensured during the Mock Test)                           |                                                                           |                                                         |
|---------------------------------------------------------------------------|---------------------------------------------------------------------------|---------------------------------------------------------|
| 1. Please ensure that your device has camera and microphone facili        | ties                                                                      |                                                         |
| 2. Please ensure you are using latest version of Chrome browser           |                                                                           |                                                         |
|                                                                           | kely using an old version of Chrome . Please update to latest version and | then try the test again.                                |
| 4. Please ensure all the tabs are highlighted with a green tick( $$ )mark | rk –                                                                      |                                                         |
| <ol> <li>আপনার কম্পিউটার / মোবাইল ফোনে ক্যামেরা এবং মাইক্রোনে</li> </ol>  | হ্যানের সরিধা রয়েছে নিশ্চিত করন।                                         |                                                         |
| 2. দয়া করে নিশ্চিত করুন যে আপনি ক্রোম / ফায়ারফক্স ব্রাউজা               | রর সর্বশেষতম সংস্করণটি ব্যবহার করছেন।                                     |                                                         |
|                                                                           | নি সন্তবত Chrome একটি পুরানো সংস্করণ ব্যবহার করছেন। দয়া করে স            | দর্বশেষ সংস্করণে আপডেট করুন এবং তারপরে আবার পরীক্ষার চে |
| করুন।                                                                     |                                                                           |                                                         |
| 4. দয়া করে নিশ্চিত করুন যে সমস্ত ট্যাব (নীচে) একর্টি সবুজ টিক            | 📢 চিহ্ন সহ হাইলাইট হয়েছে।                                                |                                                         |
|                                                                           |                                                                           |                                                         |
| ke Snapshot to Continue                                                   |                                                                           | Camera                                                  |
| 1. Browser :                                                              | Chrome 💙                                                                  |                                                         |
|                                                                           |                                                                           |                                                         |
| a a umphra                                                                | × 1                                                                       |                                                         |
| 2. Suppoprt WEBRTC :                                                      |                                                                           |                                                         |
| <ol> <li>Suppoprt WEBRTC :</li> <li>Found webcam devices :</li> </ol>     | 1 webcam devices Found                                                    |                                                         |
|                                                                           | 1 webcam devices Found                                                    |                                                         |
|                                                                           | 1 webcam devices Found 💙<br>Laptop/System 🗸                               |                                                         |
| <ol> <li>Found webcam devices :</li> <li>Device :</li> </ol>              |                                                                           |                                                         |
| 3. Found webcam devices :                                                 |                                                                           |                                                         |
| <ol> <li>Found webcam devices :</li> <li>Device :</li> </ol>              |                                                                           |                                                         |

Uploading photo is mandatory and may take some time as per your internet connection speed andbandwidth. Please do not refresh or move out from the screen until it gets 100% completed.

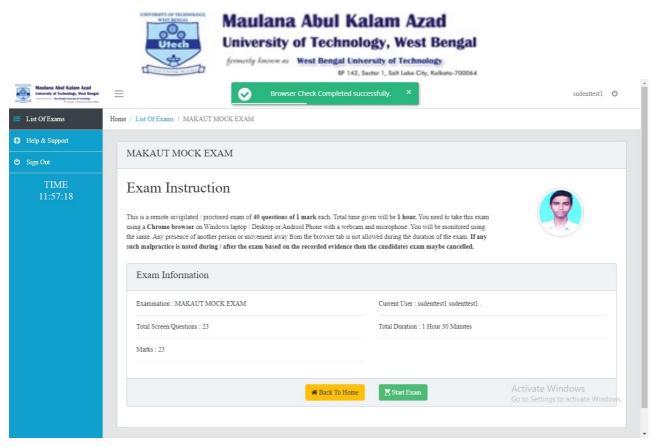

#### Step: 3

All examinations will start as per time schedule mentioned in the notice. Click on the "StartExam" button on schedule time only. Remaining time will be showed on the panel.

The question on the screen auto loads. Please wait to appear your question on the screen.

| Maulana Abul Kalam Azad<br>University of Technology, West Bengal                                                                                                    | Ξ          |                              |          | sudenttest1 😃   |
|----------------------------------------------------------------------------------------------------|------------|------------------------------|----------|-----------------|
|                                                                                                    | Visited 0/ | Browser Dependency Checking. |          |                 |
|                                                                                                    |            | Dependency Checking          |          | _               |
| sudenttest1                                                                                                    | Scre       | 1. Webcam devices :          | Checking |                 |
| sudenttest1<br>MAKAUT MOCK EXAM                                                                                                    | SBI c      | 2. Webcam permissions :      | Checking |                 |
| 1         2         3         4         5           6         7         8         9         10           11         12         13         14         15           16         17         18         19         20           21         22         23         23 | ans,       | C Retry Permissions          |          |                 |
|                                                                                                    |            |                              |          |                 |
|                                                                                                    |            | (®) Marked for Review        |          | Save & Continue |
|                                                                                                    |            |                              |          |                 |
| (Ú) Take a break                                                                                                    |            |                              |          |                 |

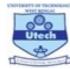

Maulana Abul Kalam Azad University of Technology, West Bengal

formerely known as West Bengal University of Technology BF 142, Sector 1, Salt Lake City, Kolkate-700064

# <u>Step: 4</u>

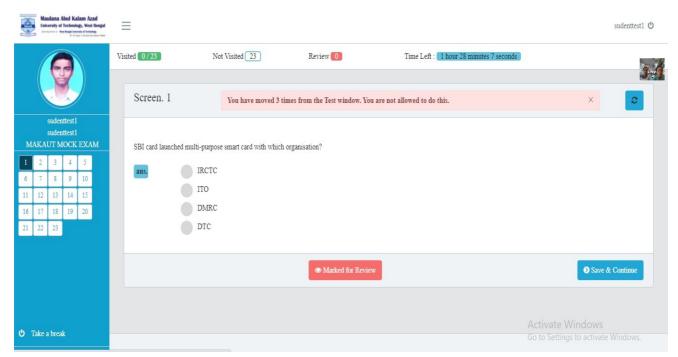

Click on the answer as per your choice and click on "SAVE & CONTINUE" button as shown below:

| Maulana Abul Kalam Azad<br>University of Technology, West Bengal<br>Joury Income Wat Rengt Lawrence of Information |                                                                                                    | sudenttest1 😃 |
|----------------------------------------------------------------------------------------------------|----------------------------------------------------------------------------------------------------|---------------|
|                                                                                                    | Visited 0/23 Not Visited 23 Review 0 Time Left : 1 hour 26 minutes 52 seconds                                                                          |               |
| sudenttest1                                                                                                    | Screen. 1 We are watching! You are moving away from the browser/camera too many times. You are not allowed to do so. This may cancel your examination. | 0             |
| sudentiest1<br>sudenttest1<br>MAKAUT MOCK EXAM                                                                     |                                                                                                    |               |
| 1         2         3         4         5           6         7         8         9         10                     | SBI card launched multi-purpose smart card with which organisation?                                                                                    |               |
| 11 12 13 14 15<br>16 17 18 19 20                                                                                   | ПТО                                                                                                    |               |
| 21 22 23                                                                                                    | O DMRC                                                                                                    |               |
|                                                                                                    |                                                                                                    |               |
|                                                                                                    | Marked for Review                                                                                                    | & Continue    |
| 🖒 Take a break                                                                                                    | Activate Windows<br>Go to Settings to activate                                                                                                    |               |

Click on "Save & Continue" button to go to the next question. Once you will complete all the question answered, click on the "Save & Finish Subject". This will prompt you to reconfirm before submission.

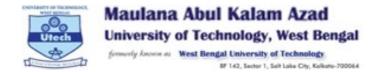

To navigate to next question, you can also click on the question number panel in left side as shown below. To go to Q.No8 cick on **'8**''on left panel you will be able to see the Qno8.

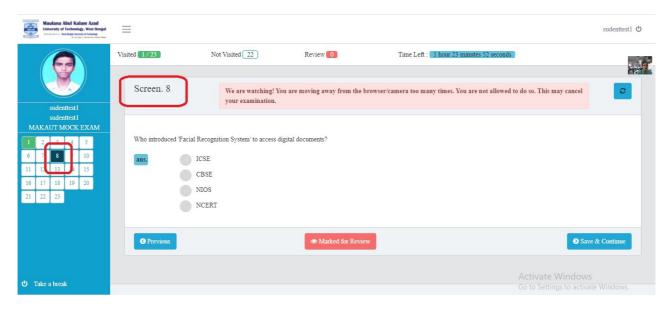

#### Step: 5

You can go back to previous question by clicking on the "PREVIOUS" button. Once you complete all the questions, click the "Save & Finish Subject" button and proceed to submit the paper.

| Maulana Abul Kalam Azad<br>Unbersity of Technology, West Bengal<br>Decisions Water Regard Control of Control of Cont | =                                                                             |                                             |                                         | namstudent            | 1 <b>O</b> |
|----------------------------------------------------------------------------------------------------|-------------------------------------------------------------------------------|---------------------------------------------|-----------------------------------------|-----------------------|------------|
|                                                                                                    | Visited 1/23 Not Visited 22                                                   | Review 0                                    | Time Left : 1 hour 8 minutes 46 seconds |                       |            |
| namstudent1<br>namstudent1<br>MAKAUT MOCK EXAM                                                                                                    | Screen. 23 You have mo<br>Which of the following is set to ban all 'directly. | ved 2 times from the Test window. You are r | ot allowed to do this.                  | ×                     |            |
| 1         2         3         4         5           6         7         8         9         10           11         12         13         14         15           16         17         18         19         20                                                                                                    | ans. GOI<br>None of the options<br>Reliance Stores                            |                                             |                                         |                       |            |
| 21 22 23                                                                                                    | O Previous                                                                    | Marked for Review                           |                                         | Save & Finish Subject | D          |
|                                                                                                    |                                                                               |                                             |                                         | Activate Windows      |            |

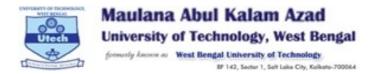

After submitting the paper, the system will redirect you to the home screen and Click on highlighted icon as shown below to logout.

| Maulana Abul Kalam Azad<br>University of Technology, West Bengial<br>Junio Jacobie Mark Bengial<br>Junio Jacobie Mark Bengial<br>Print Part Andrew Mark Mark Mark | =                                                                                                   | namstudent1 🕑                                           |
|----------------------------------------------------------------------------------------------------|----------------------------------------------------------------------------------------------------|---------------------------------------------------------|
| Help & Support                                                                                                    | Home / List Of Subjects                                                                             |                                                         |
| C Sign Out<br>TIME<br>12:31:20                                                                                                    | Subject is completed. Select your next subject.                                                     | ×                                                       |
|                                                                                                    | Please check all the papers displayed in the below list and make sure the paper listing is correct. |                                                         |
|                                                                                                    | List Of Subjects Available For Examination Now                                                      | 0                                                       |
|                                                                                                    | MAKAUT MOCK EXAM                                                                                    |                                                         |
|                                                                                                    | List Of All Subjects                                                                                | Activate Windows<br>Go to Settings to activate Windows. |
|                                                                                                    | MME:MAKAUT MOCK EXAM                                                                                | Go to settings to activate windows.                     |